# オンラインミーティングのやり方について

#### ①はじめの画面でチームスのアイコンを選びます。

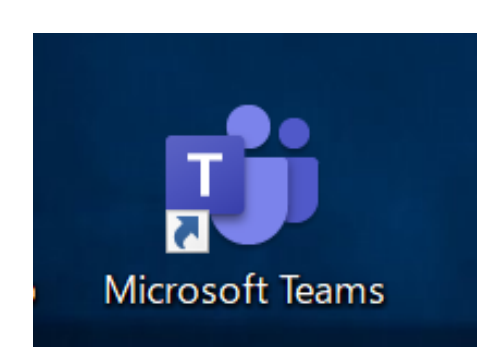

# ②チームを選びます。 チーム もうえらばれている時もあります。

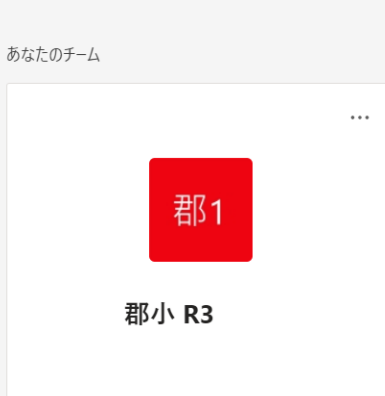

#### ④右上の参加をおします。

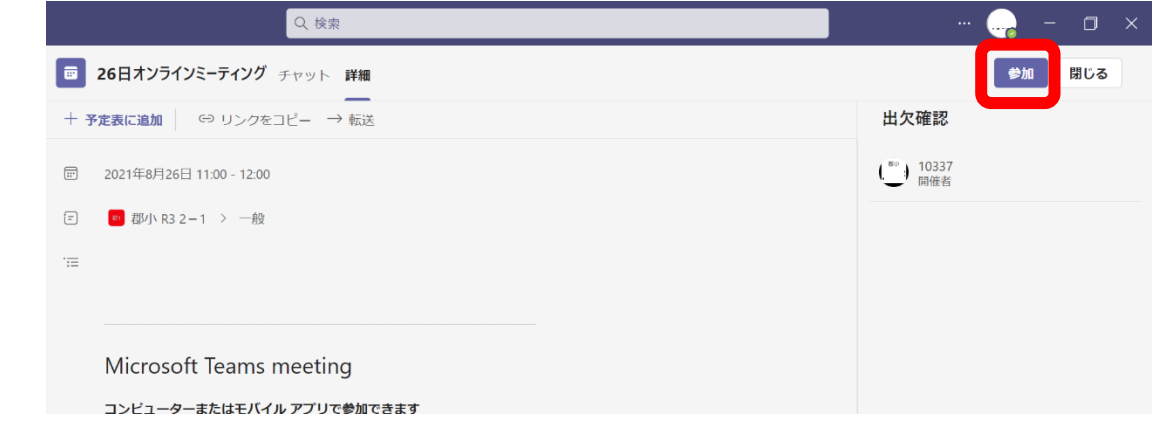

## ⑤コンピュータの音声にチェックを入れてから『今すぐ参加』をおします。

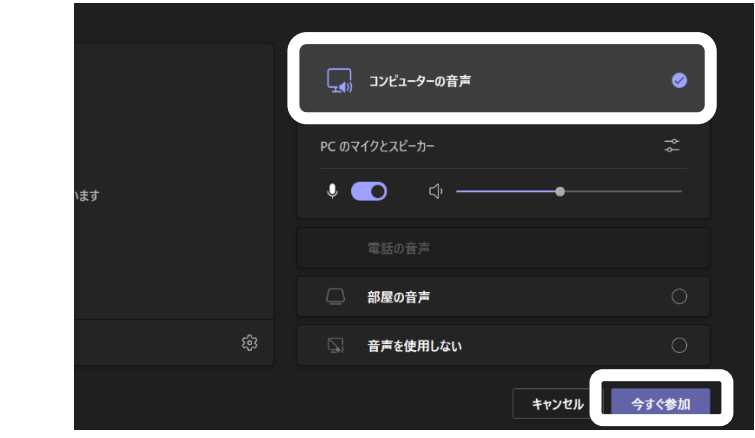

## ③予定されているミーティングを選びます。

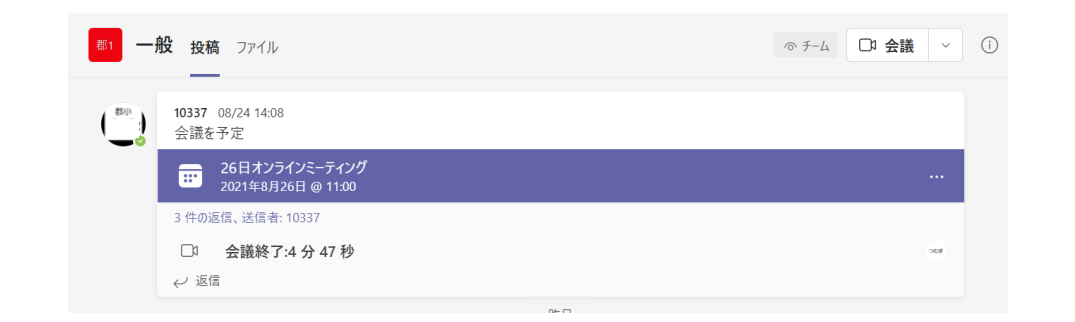

⑥ビデオをつけます。マイクは話をする ときに押して話します。

 ↓ ななめの線があるとついていません。

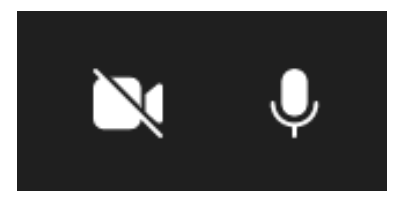

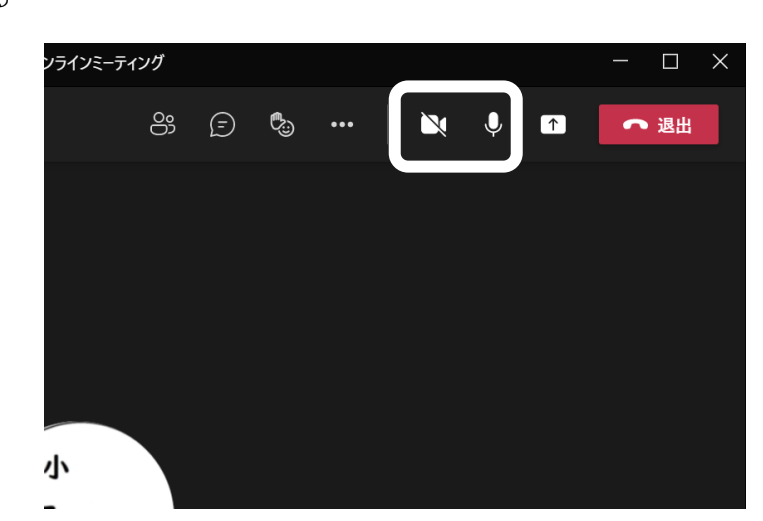